# LINUX 一键安装 WEB 环境使用教程

云顶云运维组 2017 年 1 月 10 日

# 目录

<span id="page-1-0"></span>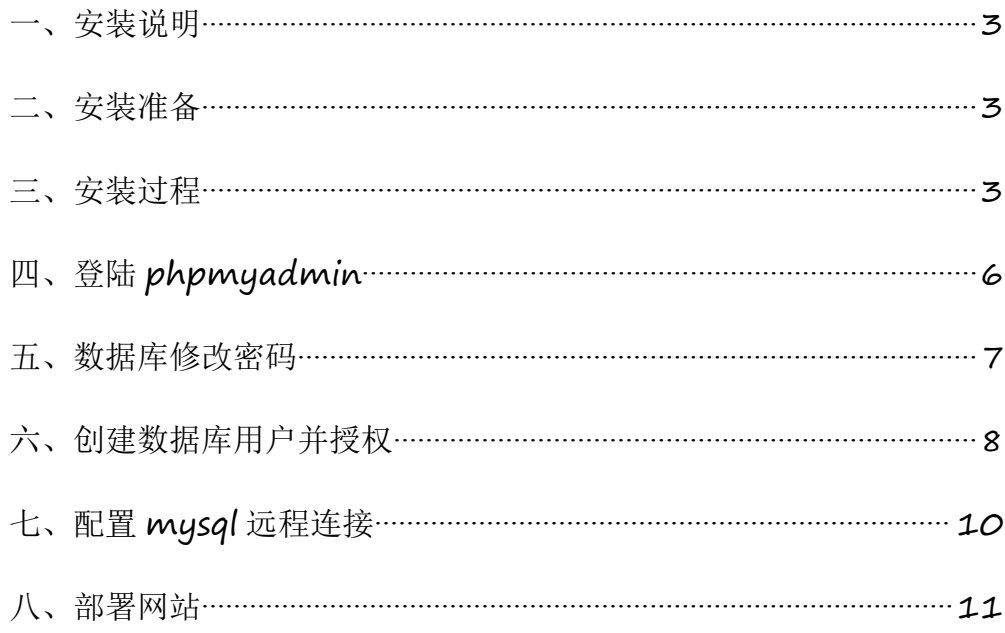

#### <span id="page-2-0"></span>一、安装说明

1、此安装包目前支持的操作系统为 : CentOS,Aliyun Linux (一键安装包不建议在非 阿里云服务器的环境中安装)

2、该脚本适合于全新的服务器环境 如果您已经安装过一键安装包,切勿再次执行安装

3、此安装包包含的软件及版本为 :

nginx:1.6/1.8

mysql:5.5/5.6

php:5.5/5.6

phpmyadmin: 4.6

java:1.8

 $tomcat: 8.5.11$ 

4、PHP 安装日志为/root/lnmp.log,下载的安装包在/opt/lnmp\_download 中

5、JAVA 安装日志为/root/java.log,下载的安装包在/opt/java\_download 中

#### 二、安装准备

首先准备好连接 linux 服务器的工具, 推荐用 xshell, xshell 是一个强大的安全终 端模拟软件,它支持 SSH1, SSH2, 以及 Microsoft Windows 平台的 TELNET 协议。

#### 三、安装过程

1、通过 xshell 连接服务器,如下所示,输入用户名和密码即可登录成功

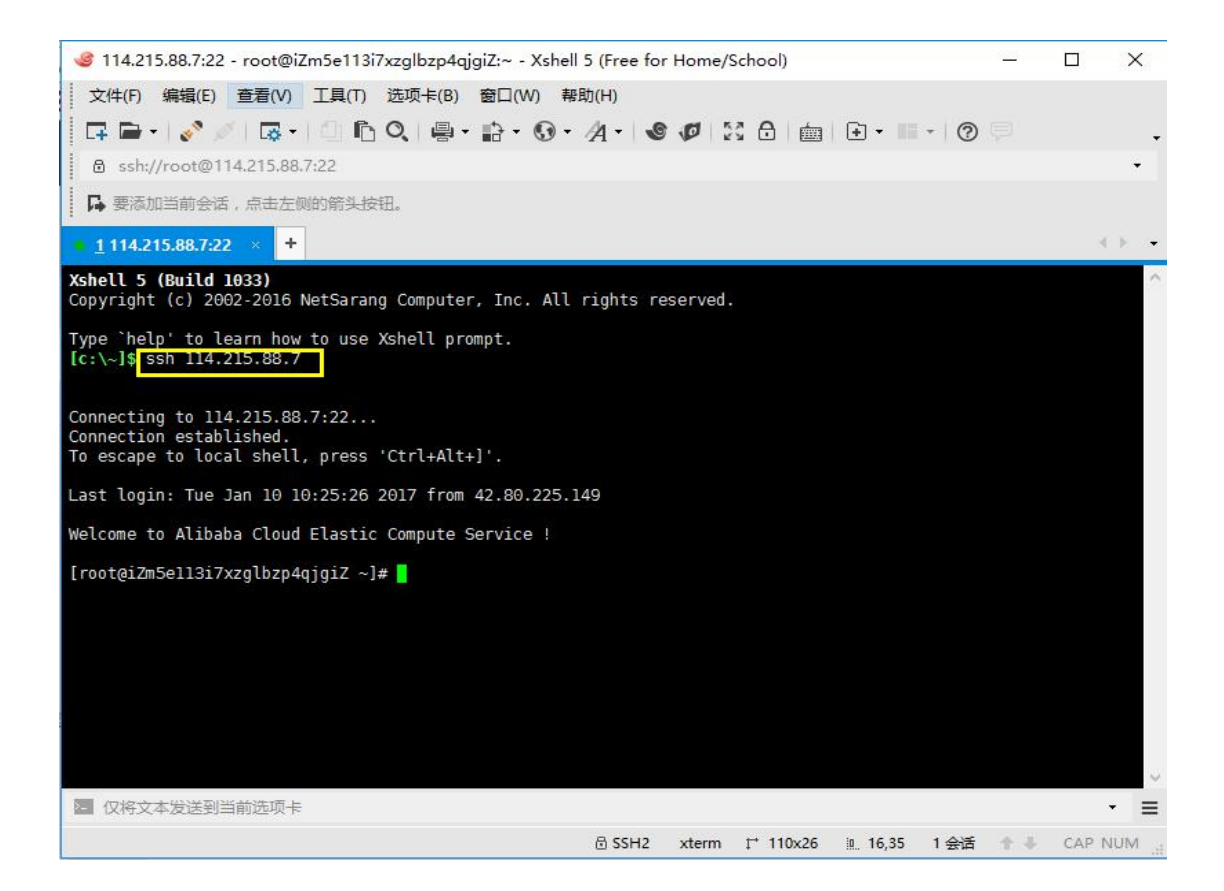

2、为脚本 lnmp\_or\_java.sh 赋予执行权限并运行脚本,会进入一个选择 mysql 版本的界

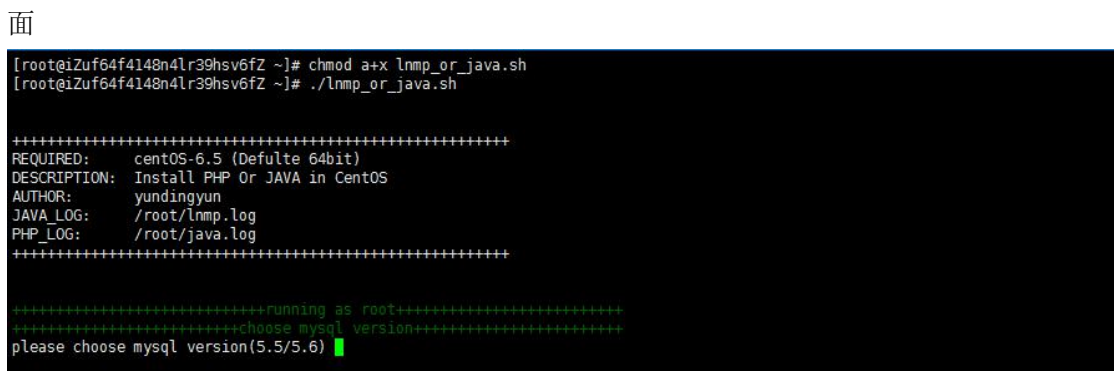

3、按照提示, 我们选择版本为 5,5/5.6 的 MySQL 数据库, 输入 5.6, 如果输错会再次 提示,直至输入正确为止,如果生产环境中已经存在 MySQL 并启动, 那么会跳过 MySQL 数据库

please choose mysql version(5.5/5.6) 5.6

4、选择运行 php 或 java 程序,根据实际情况,我们选择输入 php 或 java 如果输入为 php, 那么我们会继续选择 php 版本,选择 php 环境会默认安装 phpmyadmin 来管理 mysql, java 环境默认没有安装

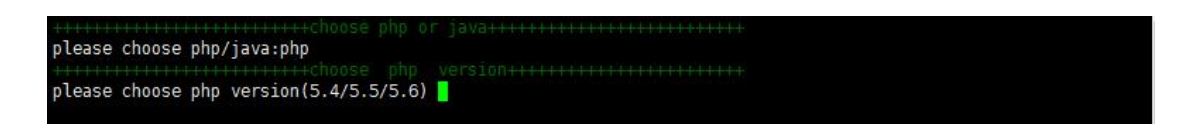

5、选择 php 版本,输入 5.6,继续选择 nqinx 版本,

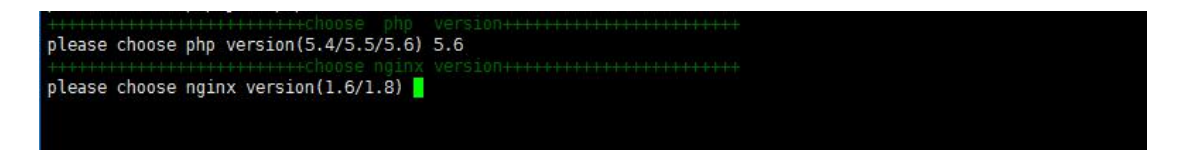

6、选择 nginx 版本,输入 1.8,开始安装 lnmp 环境,安装日志会在 root/lnmp.log 中,

请静心等待 30-40 分钟即可完成安装

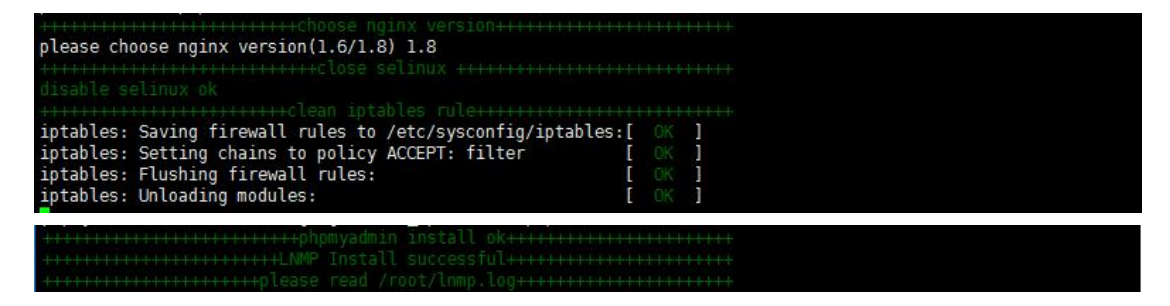

7、在选择 php 和 java 这一步中我们如果输入 java,会让我们选择 java 版本

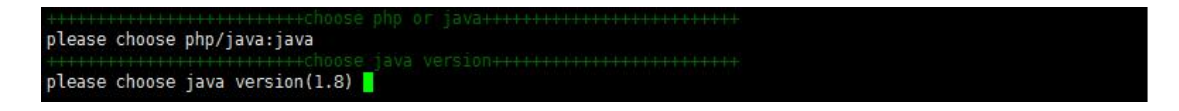

8、选择 java 版本, 输入 1.8, 会让我们选择 tomcat 版本

please choose java version(1.8) 1.8 please choose tomcat version(8)

9、选择 tomcat 版本, 输入 8 , 至此, 我们完成了 java 环境的安装, 耐心等待 10-20

<span id="page-5-0"></span>分钟就可以完成安装

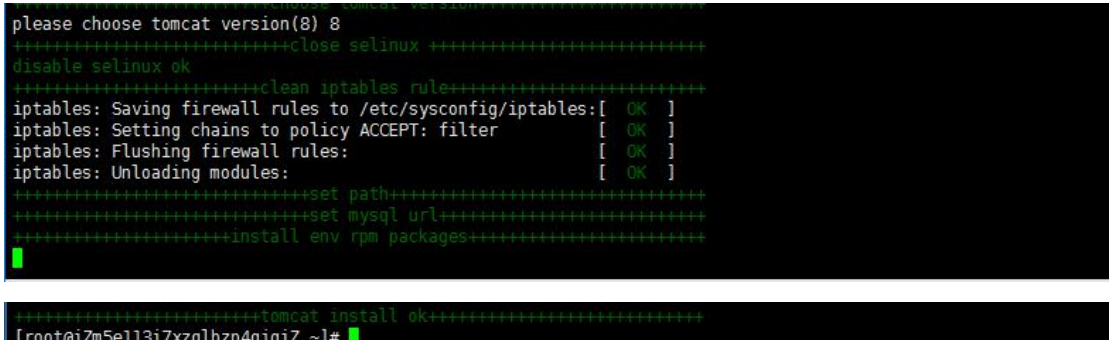

注意:

1、请在网络通畅的情况下进行安装,不要强行终止安装过程(强行关闭安装窗口或者 ctrl+c 强 行终止安装进程), 则会导致安装失败, 以及出现不可预知的安装异常!

2、安装前,最好能跟系统盘打上快照,如果异常,方便回滚

3、请在全新的环境进行安装

4.请勿多次运行脚本,否则易安装失败

## 四、登陆 **phpmyadmin**

1、登陆 phpmyadmin, 在浏览器中输入 http://<mark>您的 IP</mark>/phpmyadmin/即可访问,

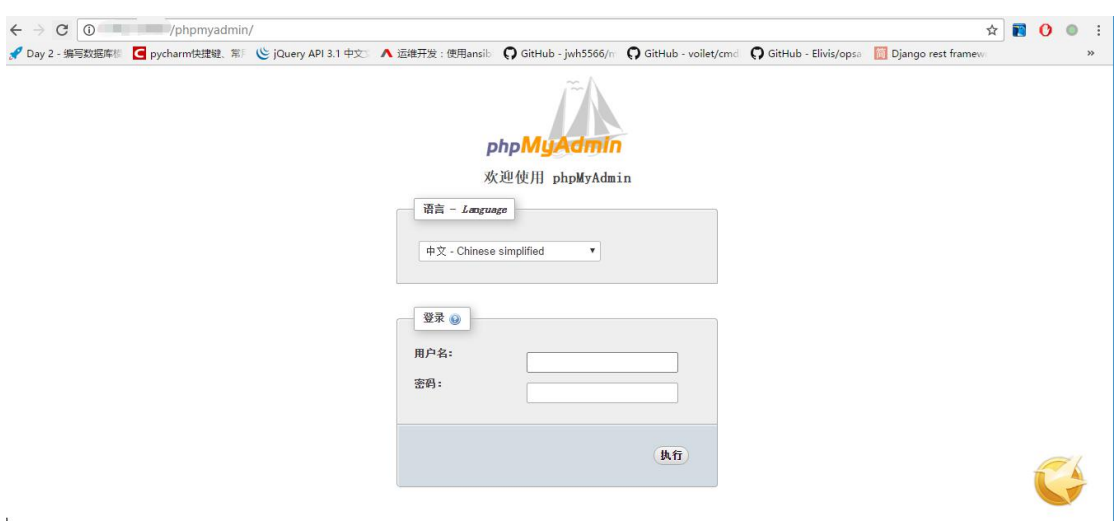

2、在页面中输入 mysql 用户名和密码即可登陆成功

<span id="page-6-0"></span>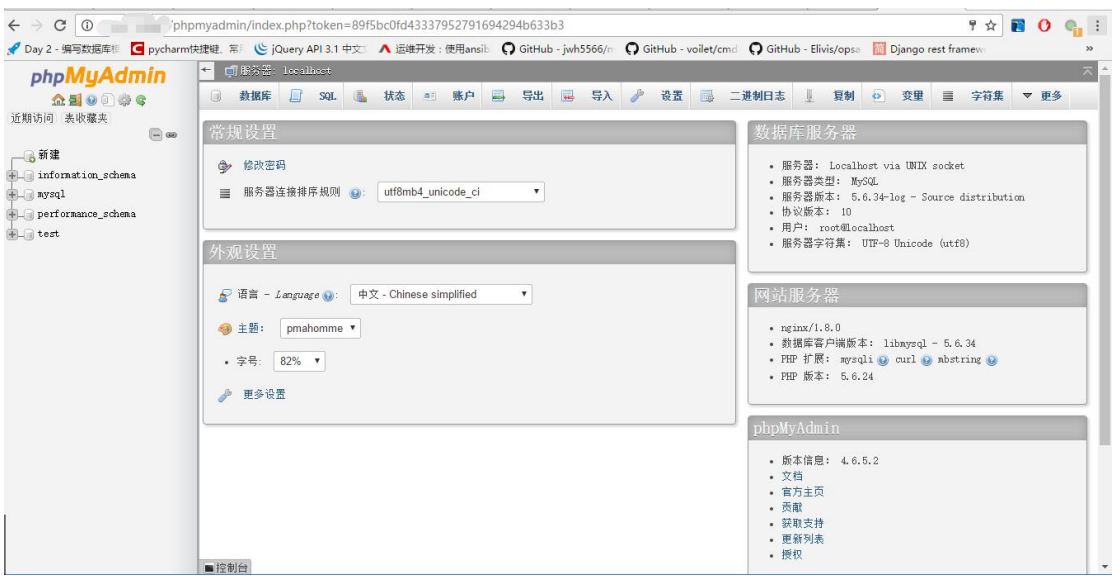

## 五、数据库修改密码

方式一

1、登陆 phpmyadmin,直接点击"修改密码",在弹出的窗口中输入密码即可修改成功

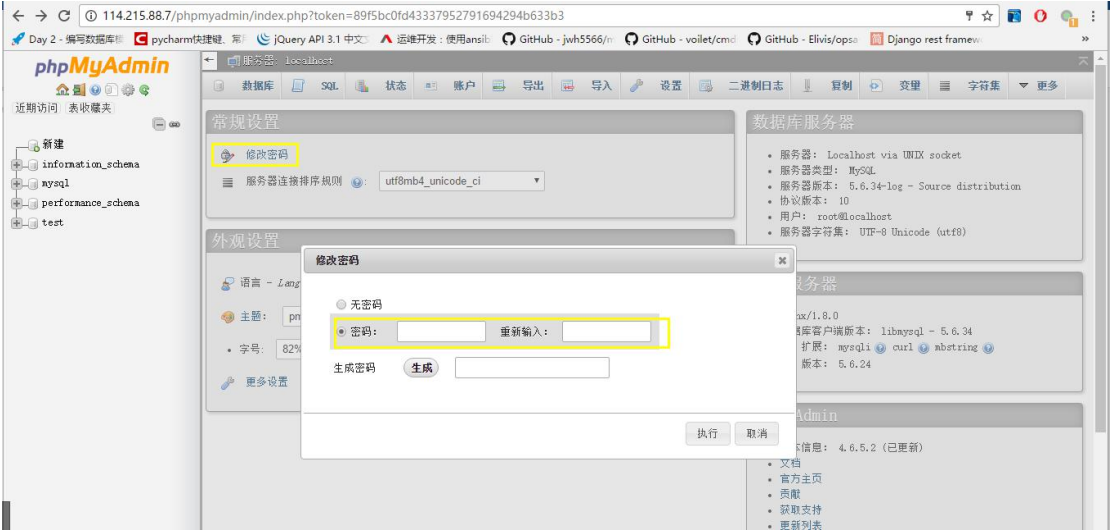

方式二

1、登录数据库: mysql –u root –p '<mark>root 自定义密码</mark>

<span id="page-7-0"></span>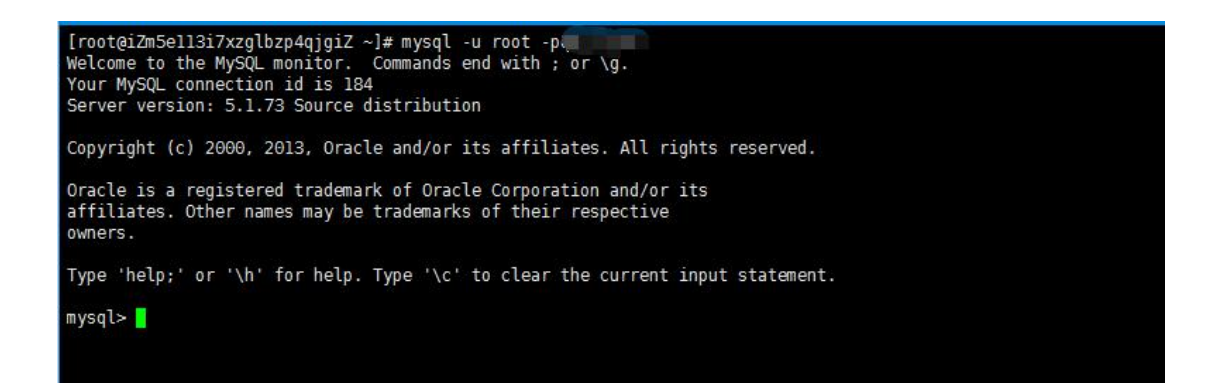

2、使用数据库: use mysql;

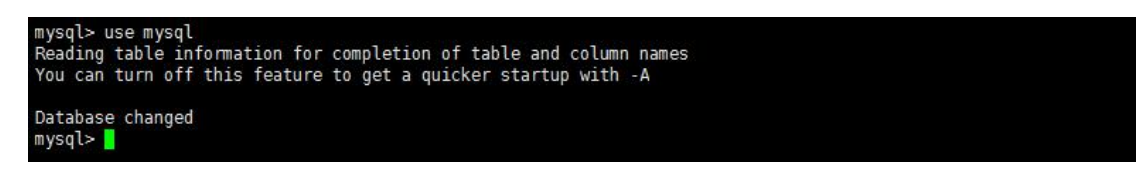

3、修改数据库密码,new\_password 是您要设置的新密码:

update user set password = password('new\_password') where user = 'root';

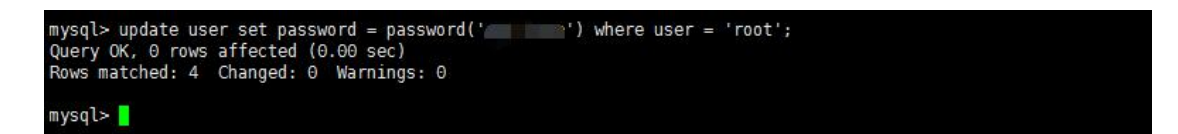

4、刷新权限: flush privileges;

mysql> flush privileges;<br>Query OK, 0 rows affected (0.00 sec) mysql> exit Bye [root@iZm5ell3i7xzglbzp4qjgiZ ~]# |

### 六、创建数据库用户并授权

- 方式一、通过 phpmyadmin 创建用户并授权
- 1、登陆 phpmyadmin 后,在账户下选择新增用户账号

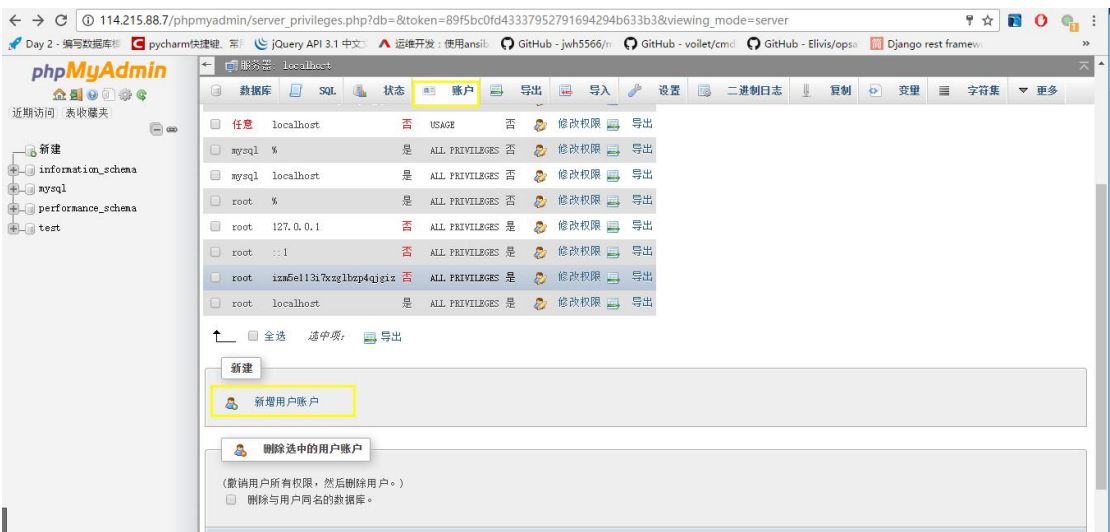

2、输入用户名和密码,并在全局权限后选择全选,单击执行即可

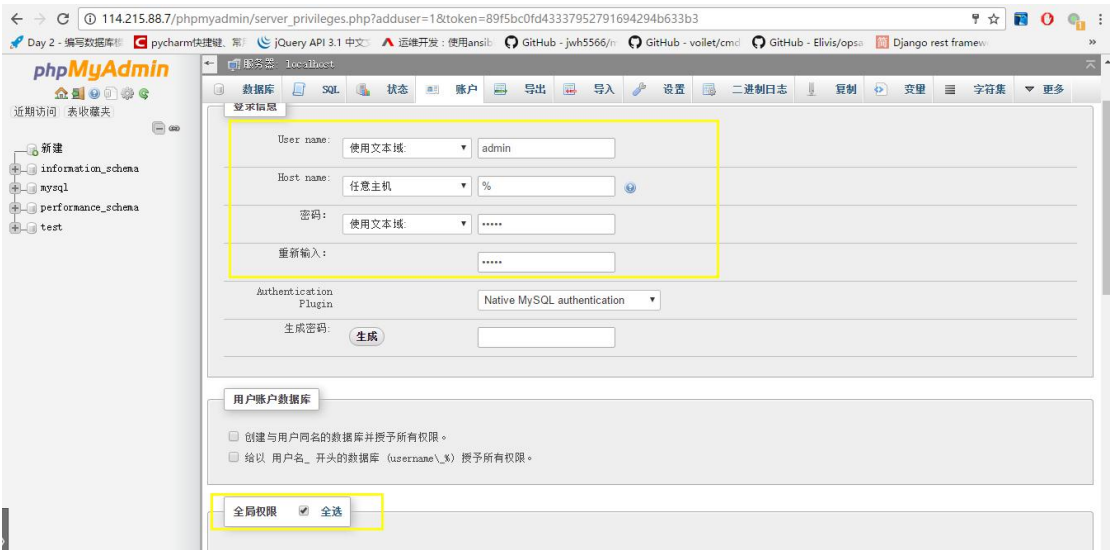

#### 方式二、通过 mysql 命令行进行授权

1、登录数据库: mysql -u root -p 'root 自定义密码'

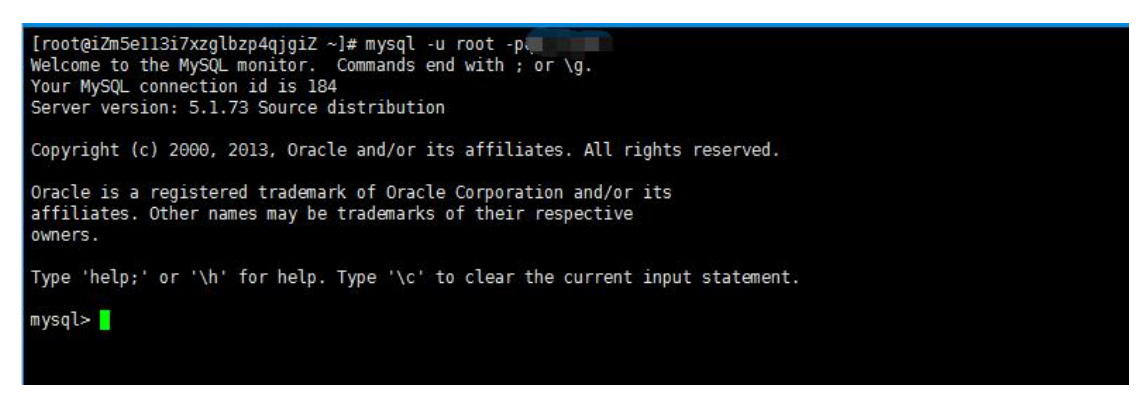

<span id="page-9-0"></span>2、创建用户 mysql 并授权, grant all privileges on \*.\* to '<mark>用户名</mark>'@'%' identified by '<mark>用户名密码</mark>'; grant all privileges on \*.\* to '<mark>用户名</mark>'@'localhost' identified by '<mark>用户名密码</mark>'; mysql> grant all privileges on \*.\* to 'mysql'@'%' identified by 'with ';<br>Query OK, 0 rows affected (0.00 sec) mysql> grant all privileges on \*.\* to 'mysql'@'localhost' identified by 'wines";<br>Query OK, 0 rows affected (0.00 sec) mysql> <mark>|</mark>

3、刷新权限: flush privileges;

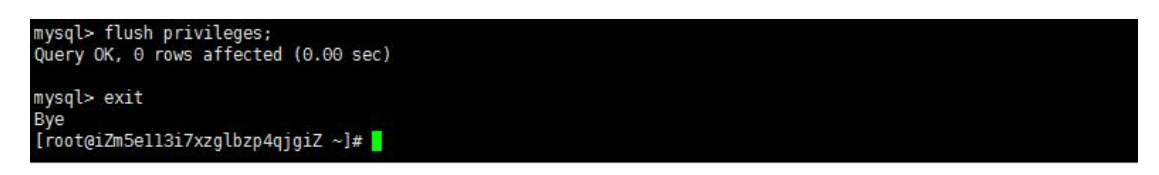

## 七、配置 **mysql** 远程连接

1、配置完成之后,很多用户反映通过 root 用户不能远程登陆数据库,是因为我们没有为

root 用户设置远程连接的权限,参考创建数据库用户并授权进行配置,将用户名更改为 root,

用户名密码设置为 root 用户的密码配置权限即可远程登陆

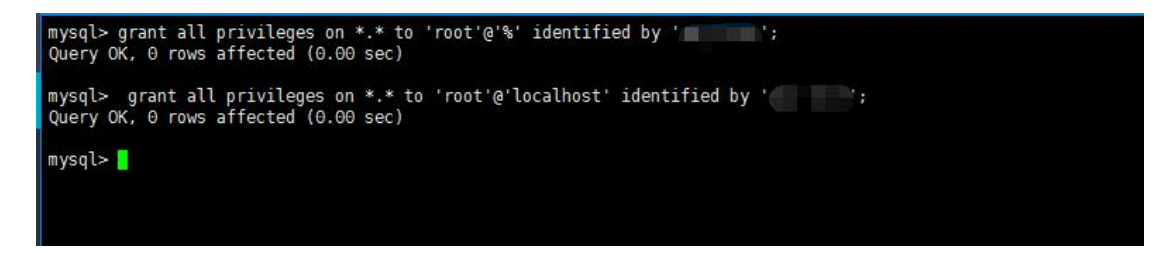

## <span id="page-10-0"></span>八、部署网站

PHP 环境部署网站:

1、在/usr/local/nginx/conf/nginx.conf 中的 http 中增加如下:

include /usr/local/nginx/vhost/\*.conf; , /usr/local/nginx/vhost/为自定义目录

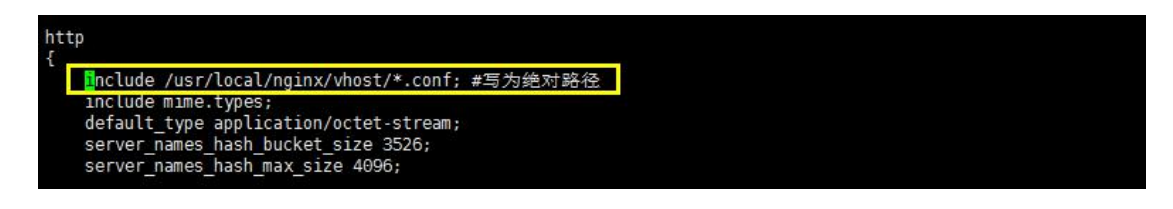

2、在/usr/local/nginx/vhost/中新建站点配置文件\*\*\*.conf,配置文件内容如下,

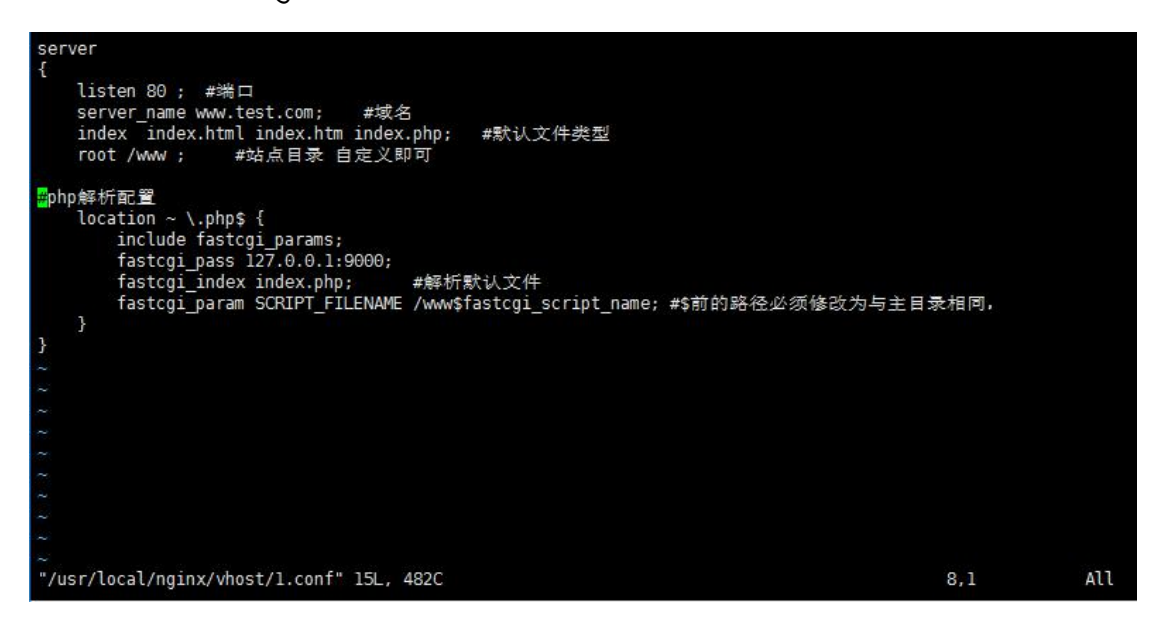

3、新建站点并将站点文件放入站点目录中,并重启 nginx 即可通过域名访问

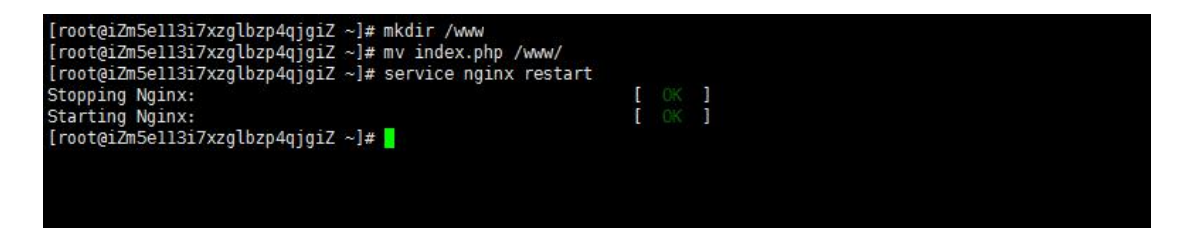

Java 环境部署站点

1 、 将 站 点 目 录 放 入 /usr/local/tomcat/webapps/ 中 , 在

/usr/local/tomcat/conf/server.xml 中增加如下内容, name 为域名 appBase 指定主

目录。Context 中的 docBase 为站点目录名字

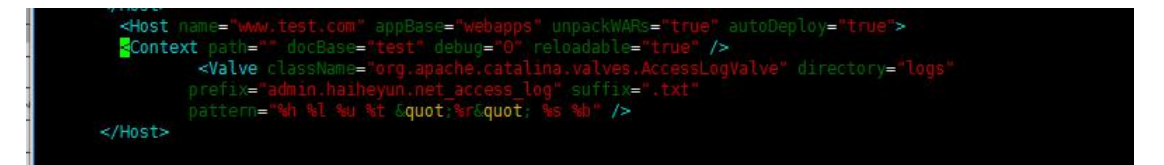

2、在<Connector port="8080" protocol="HTTP/1.1"中将 8080 端口改为 80,重

启 tomcat, 我们即可通 http://域名/进行访问

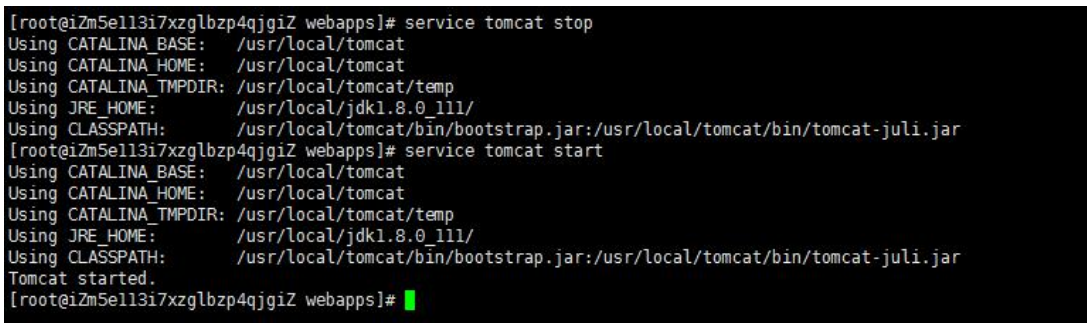